# **Руководство администратора Подсистемы автоматизированного контроля «Конструктор состояний контроллера управления оборудованием»**

# **1. Введение**

Правообладателем подсистемы автоматизированного контроля «Конструктор состояний контроллера управления оборудованием» является Акционерное общество «Благонадежный Поставщик» (АО «БП»), что подтверждается Свидетельством о государственной регистрации программы для ЭВМ №2022680571 от 02.11.2022г.

В данном документе подробно рассматривается ПАК «Конструктор состояний контроллера управления оборудованием» с точки зрения администратора. В руководстве дана информация, с которой необходимо ознакомиться перед началом администрирования ПАК «ФАП».

Сведения о поставщике:

Акционерное общество «Благонадежный Поставщик»

ИНН 2225114811 КПП 222501001

656056, Алтайский край, г. Барнаул,

ул. Максима Горького, д. 20, каб. 302

Тел.: 8-800-1000-945, (3852) 555-799

e-mail: [info@zaobp.ru](mailto:info@zaobp.ru)

Подсистема автоматизированного контроля «Конструктор состояний контроллера управления оборудованием» (далее Комплекс) - программный комплекс, предназначенный для визуального конструирования схемы состояний; входных условий перехода между состояниями; задания способов реакций состояний; а также обработки состояний портов ввода, управления состояниями портов вывода в соответствии со схемой перехода; запуска внешних команд и сохранения схемы состояний.

Комплекс можно использовать для прикладных задач автоматизации и управления процессами в реальной сфере экономики, а также как тренажер для обучения робототехнике и схемотехнике.

Комплекс представляет собой конструктор, который настраивается под различные практические задачи и потребности и может управлять состояниями аппаратного обеспечения (приводы, двигатели, воротные группы, технологии умного дом и т.д.), взаимодействующего с пользователем с помощью датчиков и исполнительных устройств.

Комплекс может использоваться как в практическом управлении данным оборудованием, так и в его тестировании и настройке. В Комплексе реализована возможность задавить и конструировать условия работы оборудования в различных состояниях соответствии с потребностями пользователя без подключения к действующему объекту.

Комплекс может интегрироваться с дополнительным ПО и внешними системами посредством интерфейса Комплекса, без использования сложных интеграционных процессов.

Комплекс состоит из следующих элементов:

- − Серверная часть, предоставляет собой интерфейс взаимодействия между клиентом и модулем управления портами на базе http протокола;
- − Интерфейс пользователя, представляет собой html страницу с меню и активной зоной текущего компонента.

#### **1.1. Назначение системы**

Программное обеспечение представляет собой комплекс, состоящий из серверной части, запускаемой на одноплатном компьютере, и интерфейса пользователя, работающего в браузере. **Назначение Комплекса:**

визуальное конструирование схемы состояний, входных условий перехода между состояниями, задание способов реакций состояний;

обработка состояний портов ввода, управление состояниями портов вывода в соответствии со

схемой перехода, запуск внешних команд;

сохранение схемы состояний.

# 1.2. Уровень подготовки администратора Комплекса

Пользователь - администратор, имеющий доступ к панели управления Комплексом для создания, моделирования и управления состояниями требуемого оборудования.

Администратору необходимо знать соответствующую предметную область (оборудование, для управления которым используется Комплекс), иметь навыки и опыт работы с браузерами, операционными системами, иметь представление о программировании, устройстве одноплатного компьютера, назначении портов ввода/вывода, иметь начальные знания схемотехники и электроники.

# 1.3. Краткое описание возможностей

Подсистема автоматизированного контроля «Конструктор состояний контроллера управления оборудованием» (далее Комплекс) решает спектр задач по конструированию, обработке, управлению и сохранению схемы состояний оборудования.

В Комплексе реализованы следующие возможности:

- задавать и конструировать условия работы действующего оборудования в различных состояниях, в соответствии с потребностями пользователя;
- наблюдать за процессом переключения состояний, состоянием входных и выходных портов действующего объекта;
- проводить тестирование, моделирование, настройку и отладку состояний и условий работы оборудования, без подключения к действующему объекту.

Необходимые исходные условия применения Конструктора для пользователя:

- описан процесс, который требуется автоматизировать;
- наличие одноплатного компьютера;
- наличие датчиков (входные устройства) и исполнительных устройств (выходные устройства: двигатели, другие контроллеры, лампы сигнализации и т.д.).

Далее можно приступать к конструированию и настройке состояний на Комплексе.

# 1.3.1. Серверная часть

# Серверная часть выполняет следующие функции:

работает с портами ввода/вывода микрокомпьютера и обрабатывает переключение состояний;

реагирует на изменение состояния в соответствии с заданными условиями в интерфейсе пользователя, в зависимости от изменения состояний портов ввода;

хранит настройки схемы состояний.

## Компоненты серверной части:

Автомат обработки состояний: программный модуль, считывающий уровни сигнала портов ввода, хранящий значения переменных, параметры текущего состояния, отслеживающий изменения и переключение текущего состояния, запуск внешних команд.

Внешние команды выполнения: список внешних команд и программ операционной системы с параметрами для запуска.

Эмулятор состояний: режим работы без физического управления портами ввода/вывода.

# 1.3.2. Интерфейс пользователя

# Интерфейс пользователя предоставляет возможности:

визуальная настройка входных условий и переходов между состояниями, в зависимости от условий (уровня сигнала портов ввода, значения переменных);

настройка выходных параметров (уровни сигнала портов вывода, значения переменных, запуск внешних процессов, обработка таймаута);

мониторинг состояний - работа с эмулятором состояний, без физического управления портами ввода/вывода.

## Компоненты интерфейса пользователя

Интерфейс пользователя представляет собой конструктор состояний для переключения текущего компонента и включает в себя:

- $-$  Порты
- Переменные
- Команлы
- Фразы
- Состояния
- Мониторинг состояний.

## 1.4. Программные и аппаратные требования к системе

Для корректной работы с комплексом необходима следующая конфигурация автоматизированного рабочего места администратора. Минимальные требования к системе:

- 1 ядро  $\equiv$ 
	- 1 ГБ доступной памяти на 1 ядро системы
	- $\bullet$   $\Box$ poleccop:
		- о архитектура: x86 64/32, arm64/32
		- о количество процессоров: 1
		- о количество ядер: от 1
		- о тактовая частота: от 1.0 ГГц
	- 512 мб свободной оперативной памяти
	- 1 Гб свободного дискового пространства
	- сетевая карта ethernet 10 мбит/с
	- OC Microsoft Windows XP и выше (Vista, 7, 8/8.1, X) либо другая поддерживающая запуск браузера.

## Поддерживаемые операционные системы:

- Red Hat Enterprise Linux (RHEL) (32-bit or 64-bit)
- Novel SUSE Linux Enterprise Server (SLES) (32-bit or 64-bit)
- Microsoft Windows (32-bit or 64-bit)
- Apple Mac OS
- Apple iOS
- Solaris SPARC
- Fedora
- Debian Linux  $\equiv$
- HP-UX
- FreeBSD
- CentOS
- **Ubuntu**

Поддерживаемые веб-браузеры.

Google Chrome 9+, Firefox 4+, Opera 15+, Safari 5.1+, Internet Explorer 11, Microsoft Edge. Персональный компьютер.

Рекомендованные настройки безопасности веб-браузеров:

- Cookies
- Javascript
- **AJAX**
- DHTML

#### Требования к одноплатному компьюьтеру для установки программного комплекса:

- Совместимость с Raspberry-PI 3+ или выше;
- Операционная система Raspbian Linux 32-bit или 64-bit или совместимая;
- Установлены пакеты python 3, pip3, flask-python3, Rpi.GPIO-python3;
- Свободное дисковое пространство 20Мбайт;

#### **1.4. Функционал администратора комплекса**

Функционал Комплекса для администратора включает в себя:

- − создание и редактирование конфигурации системы;
- − создание описания для физических портов;
- − создание и описание списка переменных;
- − создание и описание списка команд;
- − создание и описание списка фраз;
- − создание и редактирование списка состояний;
- − просмотр состояния аппаратного обеспечения действующего объекта, возможность наблюдать за процессом переключения состояний, состоянием входных и выходных портов;
- − мониторинг, тестирование и настройка состояний и условий работы оборудования без подключения к действующему объекту.

## **2. Работа пользователя в панели управления**

# **(на примере аппаратного обеспечения «Воротная группа» https://100car.rutp.ru/gp/)**

### **2.1. Вход в систему. Главная страница.**

Открыть в браузере ip-адрес микрокомпьютера. На главной странице панели управления размещены: Слева - блок управления, включает в себя вкладки:

- − [Порты]
- − [Переменные]
- − [Команды]
- − [Фразы]
- − [Состояния]
- − [Монитор]

Справа: конфигурация системы: визуальная конфигурация портов на микрокомпьютере и общие настройки параметров.

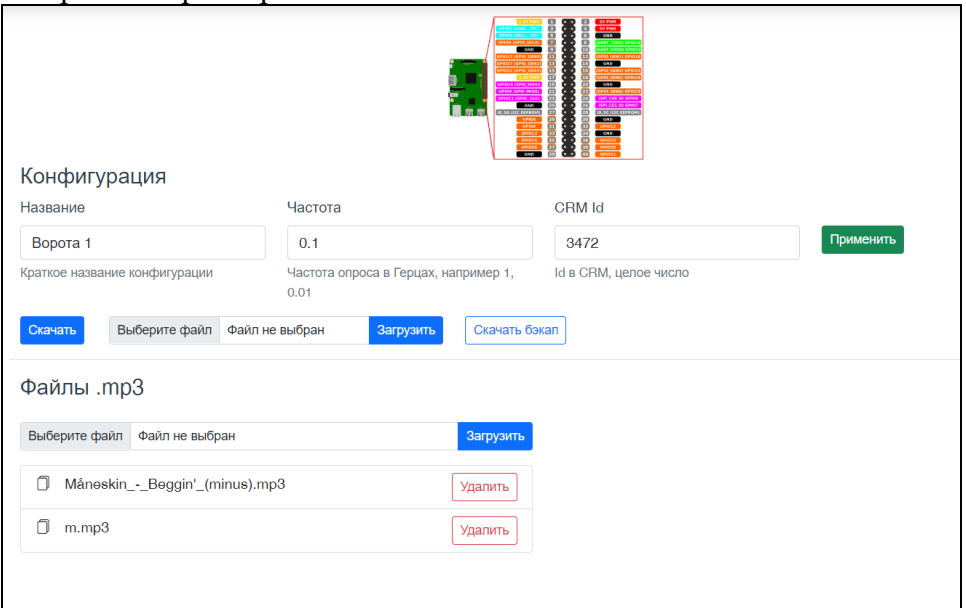

Для создания конфигурации необходимо заполнить поля:

- − [Название] название конфигурации;
- − [Частота] частота опроса портов в секунду;
- − [CRM id] (пример для интеграции в CRM-системой в создании команды).

#### Дополнительные функции:

- − [Скачать] файл конфигурации;
- − [Загрузить] файл конфигурации;
- [Скачать бэкап].
- [Загрузить]/[Удалить] файл (например, файлы mp3 для использования в некоторых командах, которые проигрывают файлы).

После внесения/редактирования данных в полях нажимаем [Применить].

#### $2.2.$ Вкладка [Порты]. Описание физического порта.

Ланная вкладка позволяет создать перечень портов, которые будут участвовать в работе, контроле и мониторинге оборудования, в соответствии с техническими и бизнес-процессами работы данного оборудования. используя все физические порты (ввода и вывода) микрокомпьютера, подключенного к аппаратному обеспечению.

Порты ввода (входные порты, IN) - электронные устройства, на которые извне поступают какиелибо входные сигналы от датчиков, кнопок или других систем, предназначенных для управления оборудованием (в нашем примере: сигналы, возникающие при срабатывании датчиков звука, температуры и т.д.: подъехала/не подъехала машина, машина в боксе / нет, открыты/закрыты BODOTA).

Через порты вывода (выходные порты, OUT) осуществляется управление аппаратным оборудованием, то есть передаются выходные сигналы: людям, исполнительным устройствам или в другие системы (в нашем примере: сигнал на закрытие/открытие ворот, сигнал на переключение света светофора, включение/выключение света в боксе).

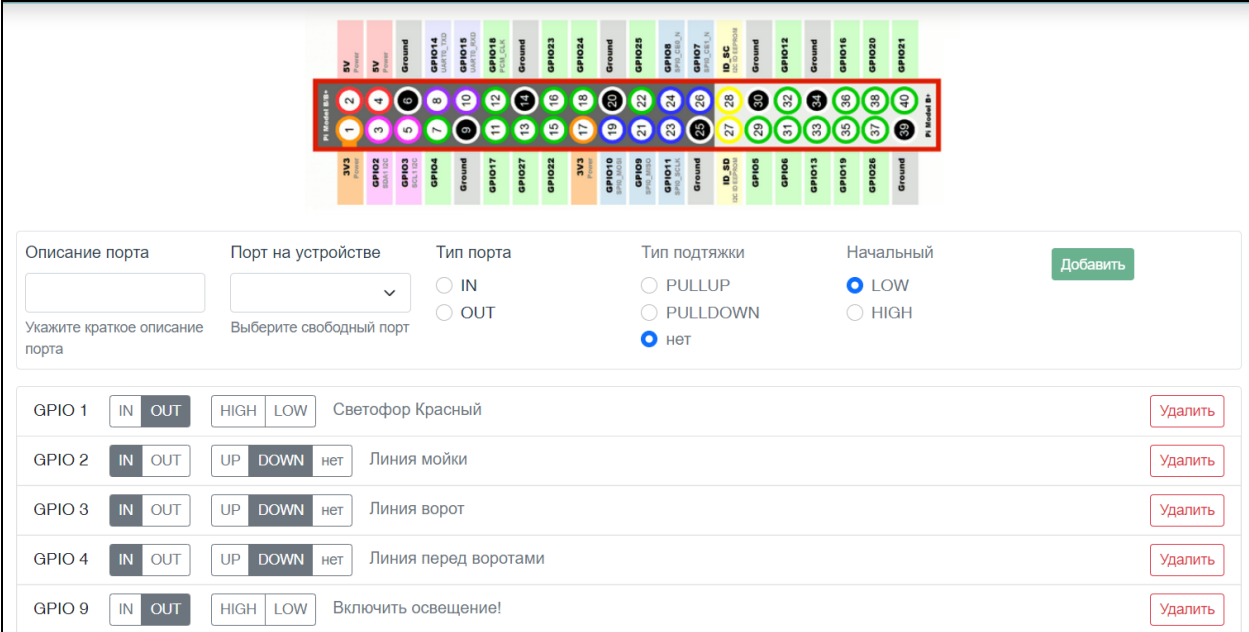

В верхней части вкладки размещено изображение с названиями портов одноплатного компьютера (из документации Rassberry).

Далее блок для добавления порта и его описания:

[Описание порта] - текстовое поле, описать коротко, но максимально понятно, какое действие происходит;

Порт на устройстве] – выбрать из списка свободных портов. Занятые порты в списке отсутствуют. [Тип порта]:

- IN (вход) входной порт, с которого считываются и анализируем данные.
- OUT (выход) выходной порт, на котором устанавливается уровень сигнала  $(1 BKJH)$ ился, 0 - выключился.

[Тип подтяжки] - поле активно только для входных (IN) портов. Использование данного параметра зависит от задач в прикладном ПО.

- PULLUP порт изначально включен, резистор с повышением напряжения;
- PULLDOWN порт изначально выключен, резистор с понижением напряжения;

[Начальное состояние] - можно задавать только для выходных (OUT) портов.

- LOW низкое состояние, выключен;
- **HIGH** высокое состояние, включен.

Заполнив все поля, нажимаем [Добавить]. Порт добавляется в список. У каждого порта есть опция [Удалить].

# **2.3. Вкладка [Переменные]. Создание переменных.**

Переменные используются для выстраивания сложной логики работы системы, так не всегда хватает одного датчика или исполнительного устройства для описания состояния.

Переменная может принимать только два значения — «истина» и «ложь», Переменные могут менять значение в зависимости от конкретного порта и реализации состояния.

Интерфейс пользователя для описания списка переменных:

[Название переменной] - текстовое поле, латинскими буквами, без пробелов;

[Описание] - текстовое поле, описать коротко, но максимально понятно, какое действие происходит; [Начальное значение] - указать начальное значение переменной, которое будет установлено при запуске Комплекса. Любое текстовое значение, в зависимости от предметной области, в которой применяется данный Комплекс.

Заполнив все поля, нажимаем [Добавить]. Переменная добавляется в список. У каждой переменной есть опция [Удалить].

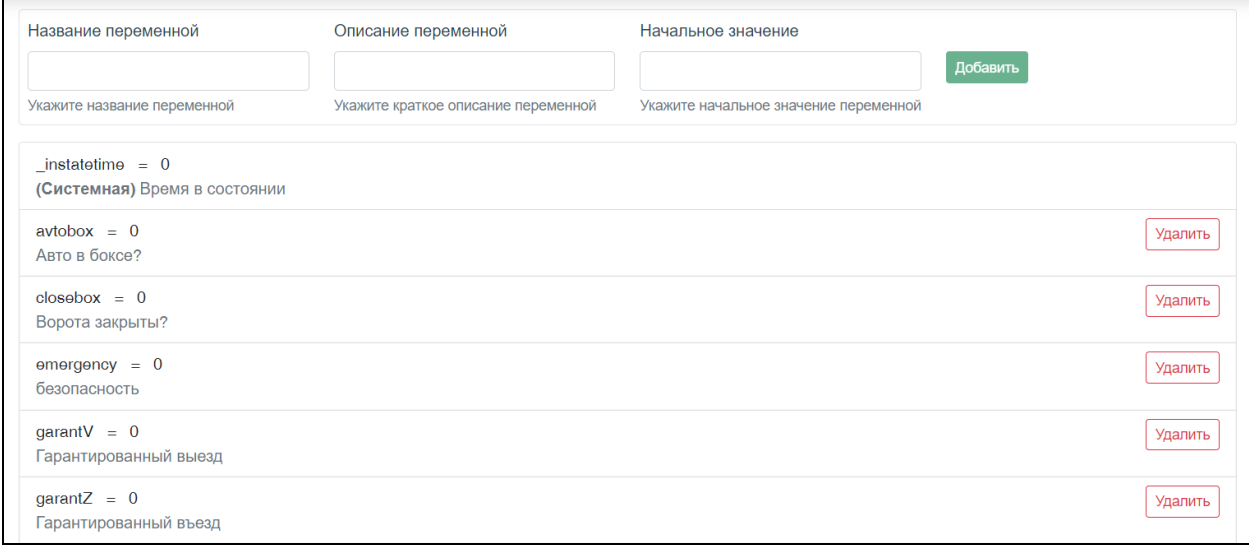

#### **2.4. Вкладка [Команды]. Создание команд.**

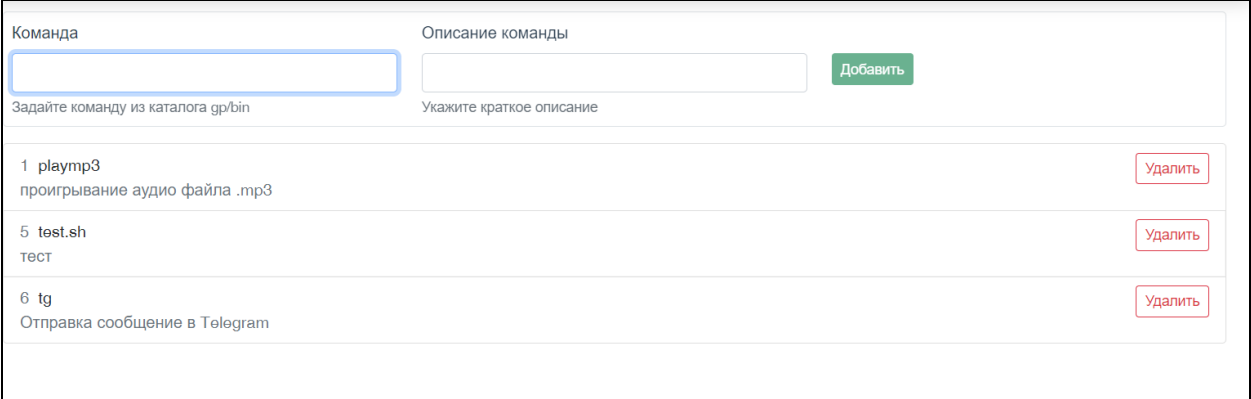

Команды – это список указаний в операционной системе, которые могут быть выполнены при переключении состояний. Команды – это скрипты, которые к Комплексу не относятся, но могут храниться в каталоге и исполняться. Команды создаются индивидуально для конкретной предметной области. Через Команды возможна интеграция Комплекса с внешними системами и дополнительным ПО.

Команды (скрипты) должны содержаться в каталоге gp/bin (каталог, куда установлена серверная часть Комплекса). Если при описании какого-либо состояния потребуется команда (например, включить голосовое сообщение, направить уведомление в crm-cистему), ее необходимо заранее сохранить в каталоге.

Интерфейс пользователя для описания списка команд:

- − [Название команды] текстовое поле, ввести название команды, как в каталоге;
- − [Описание команды] текстовое поле, коротко, но максимально понятно описать команду.

# **2.5. Вкладка [Фразы]. Создание фраз.**

Вкладка представляет собой справочник фраз, имеющих короткий ключ. Фразы могут сопровождать различные состояния оборудования и действия пользователя в прикладном ПО.

Фразы используются как параметры для Команды при создании состояний.

При создании состояний используется короткий ключ фразы, пользователь увидит полную фразу. Интерфейс пользователя для описания списка фраз:

[Ключ] - текстовое поле, короткое название латинскими буквами.

[Фраза] – текстовое поле, фраза, которая подставляется вместо ключа при выполнении команды или состояния с использованием фразы.

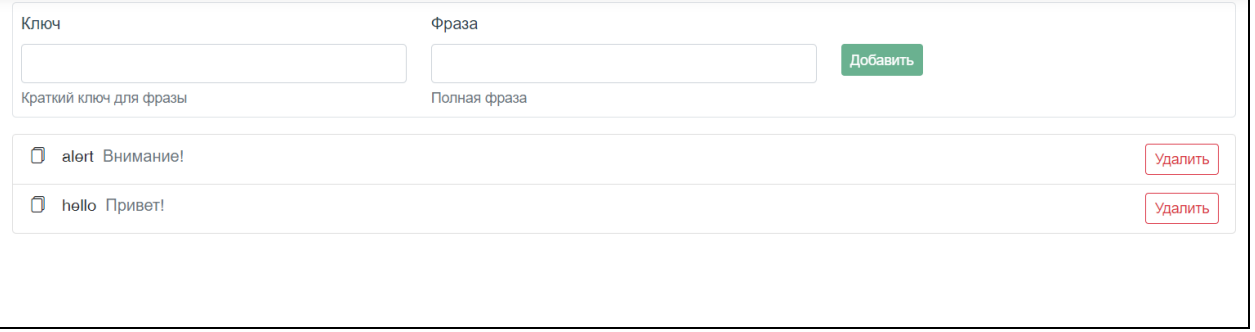

# **2.6. Вкладка [Состояния]. Создание описания.**

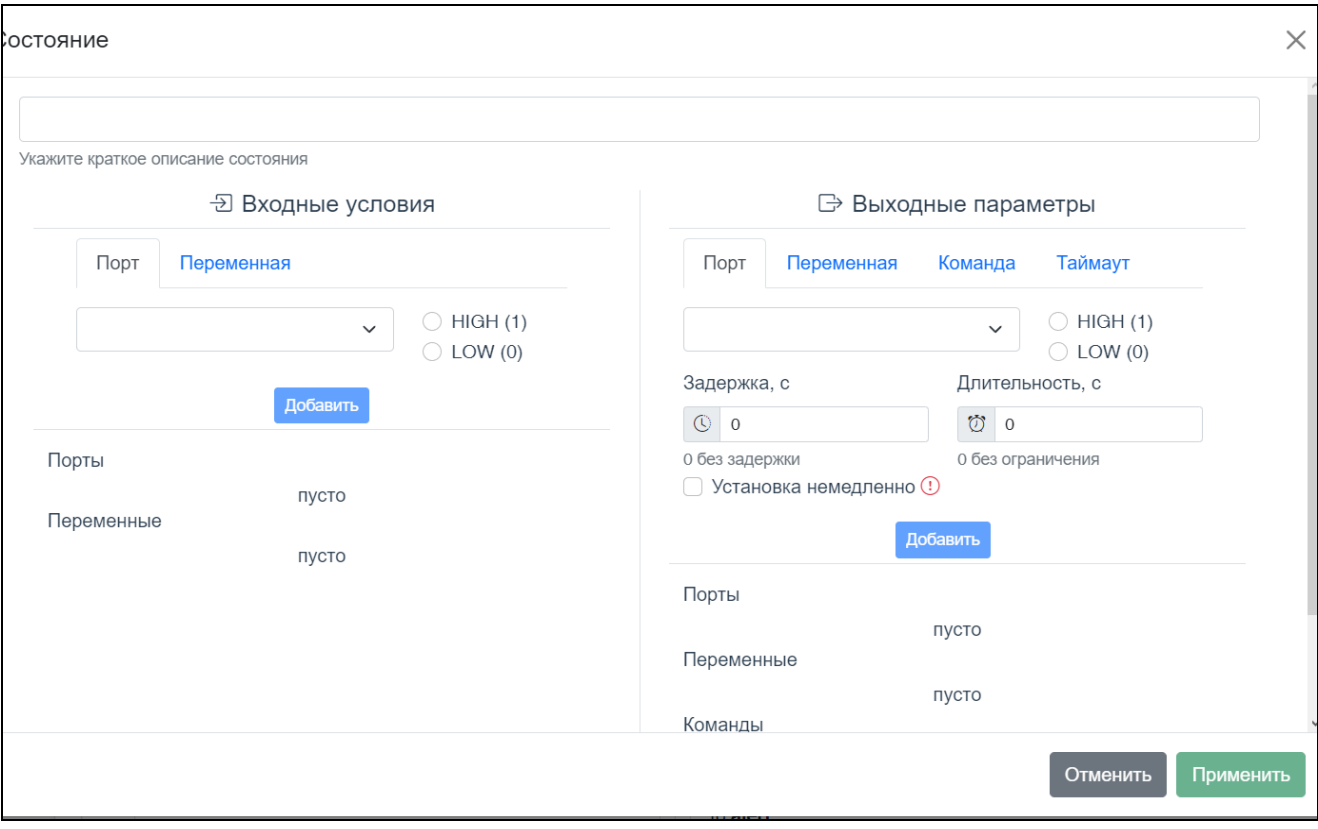

Вкладка [Состояния] представляет собой:

- 1) конструктор, с помощью которого, используя заранее созданные и описанные Порты, Переменные, Фразы, Команды, можно конструировать различные состояния, описывающие алгоритмы действий и процессы аппаратного обеспечения.
- 2) список созданных состояний.

Алгоритм создание нового состояния:

1. Нажимаем на [Новое состояние].

2. Открывается диалоговое окно, в поле [Краткое описание] —вносим описание для отображения в списке состояний.

3. В блоке [Входные условия] устанавливаем условия уровня порта ввода и условия переменных:

− Во вкладке [Порт]: выбираем порт из списка созданных входных портов (с типом IN). Задаем для порта условие: устанавливаем четбокс [HIGH] или [LOW]. Нажимаем [Добавить]. Входной порт появился в списке внизу. Добавляем при необходимости другие порты.

Во вкладке [Переменная] выбираем, при необходимости, переменную из списка, проверяем условие. Нажимаем [Добавить]. Входная переменная появилась в списке внизу. Добавляем при необходимости другие переменные.

Входные условия готовы.

4. В блоке [Выходные параметры] выставляем уровни порта вывода, устанавливаем условия переменной, запуск внешней команды и действие по таймауту.

- Во вкладке [Порт] из списка выходных портов (тип OUT) выбираем нужный. Устанавливаем для выбранного порта условие: четбокс [HIGH] или [LOW]. При необходимости устанавливаем временные параметры действия (в сек.) в полях [Задержка], [Длительность], четбокс [Установка немедленно]. Нажимаем [Добавить].
- − Во вкладке [Переменная] добавляем при необходимости переменную, устанавливаем ее значение, добавляем переменную.
- − Во вкладке [Команды] выбираем команду из списка и указываем, при необходимости, ее [Параметры]. В [Параметрах] указывается дополнительная информация (добавить [Фразу], название файла, место хранения файла и т.д.) Параметры задаются через пробел.
- Во вкладке [Таймаут] можно задать [Команды] и [Переменные], а также временные значения для них: в ситуации, если система находится продолжительное время в текущем состоянии, можно выставить условия, при которых сработает таймаут (выставится [Переменная] или сработает [Команда]).
- Выходные параметры готовы. Созданное состояние добавлено в список состояний.
- 5. Во вкладке [Состояния] есть возможность:
	- − [Править] (редактировать) состояние;
	- − [Удалить] состояние;
	- − Задать активность состоянию (с помощью переключателя)

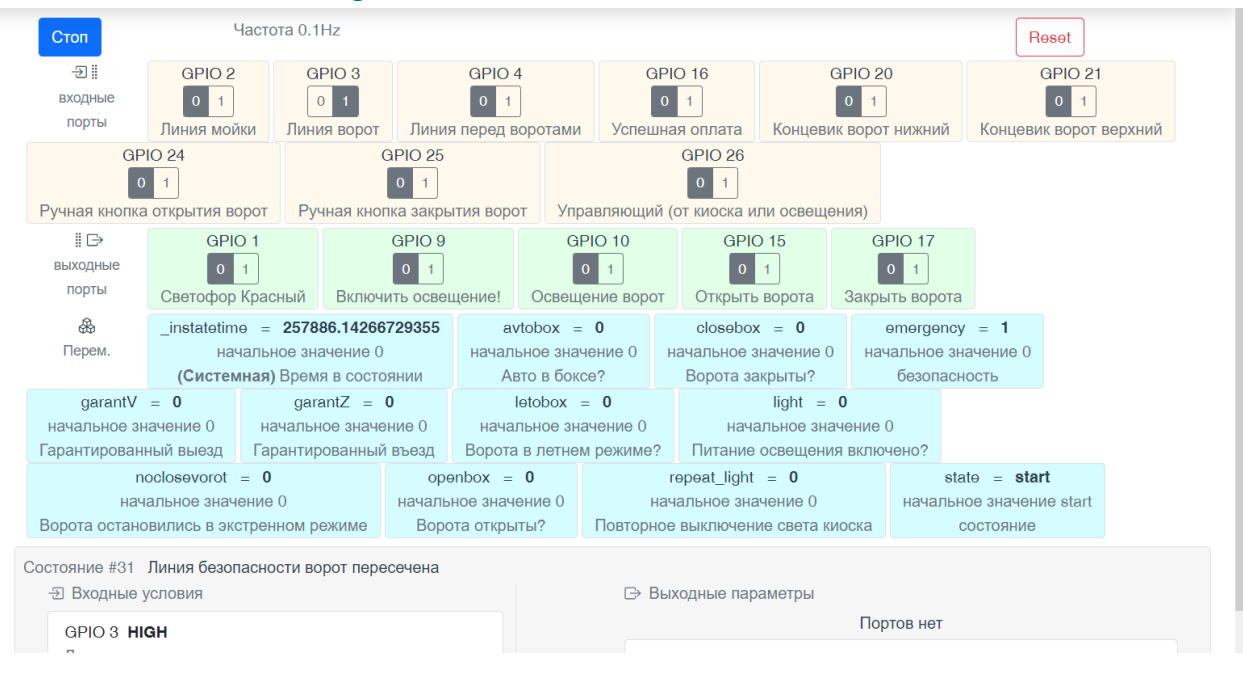

#### **2.7. Вкладка [Монитор].**

.

Во вкладке [Монитор] пользователь имеет возможность:

1) наблюдать за процессом переключения состояний, состоянием входных и выходных портов действующего объекта.

В этом случае администратор наблюдает текущее состояние системы, в зависимости от текущего состояния портов в режиме реального времени.

2) проводить тестирование, настройку и отладку состояний и условий работы оборудования без подключения к действующему объекту.

Если система не подключена к действующему устройству, то во вкладке [Монитор] можно имитировать состояния входящих портов для отладки и тестирования работы оборудования, а именно:

- − включить микрокомпьютер, во вкладке [Монитор] выбрать входящий порт (можно одновременно выбрать несколько входных портов, в зависимости от созданных состояний);
- − поменять состояние входящего порта на противоположное (высокое-низкое, 0-1);
- − далее система проверяет и выставляет то состояние, в котором используется данный порт(ы).

Администратор анализирует состояние: правильно ли меняется состояние согласно описанию процессов, проверяет на наличие ошибок, достаточности и достоверности данных, правильности выставления переменные и т.д.

## **2.8. Завершение работ.**

Для завершения сеанса работы в панели управления необходимо выключить микрокомпьютер.